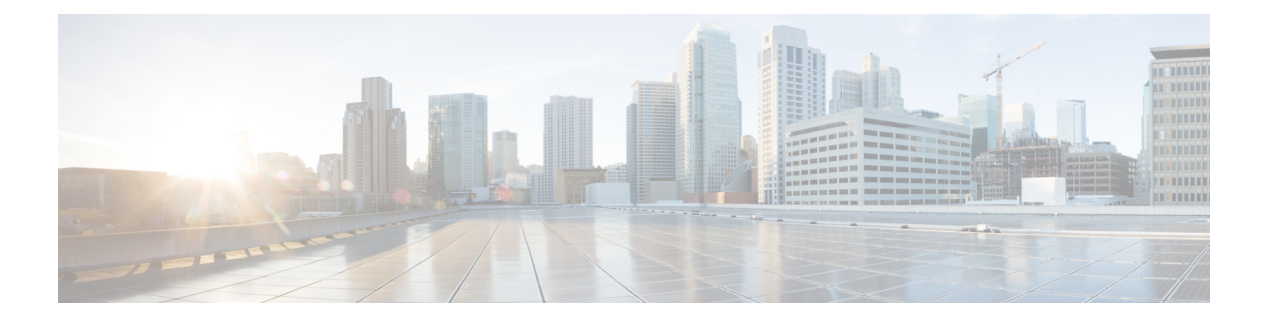

## 扩展与连接

- 扩展与连接概述, 第1页
- 扩展与连接前提条件, 第2页
- 扩展与连接配置任务流程, 第2页
- CTI 远程设备 (CTIRD) 呼叫流程, 第7页
- 扩展与连接交互, 第7页
- 扩展与连接限制, 第9页

## 扩展与连接概述

扩展与连接功能可让管理员部署与任何终端互操作的 Unified Communications Manager (UC) 计算机 电话集成 (CTI) 应用程序。 通过扩展与连接, 用户可以利用 UC 应用程序的优点从任何位置使用任 何设备。

Unified Communications Manager 的扩展与连接功能具有以下 UC 特性:

- 接收企业来电
- 进行呼叫
- 断开连接
- 保留和取回
- 重定向和前转
- 前转所有呼叫
- 忙线呼叫前转
- 无应答呼叫前转
- 免打扰
- 播放双音多频 (DTMF)(带外和带内)
- 咨询呼叫转接、会议
- 添加、编辑和删除远程目标
- 将远程目标设置为活动或非活动
- 持久连接
- 播放密谈通知

## 扩展与连接前提条件

- Cisco Jabber 9.1(1) 或更高版本
- Cisco Unified Workspace License (CUWL) 标准、CUWL 专业或者 Cisco User Connect License (UCL) - 增强

## 扩展与连接配置任务流程

本部分介绍预配置 Unified Communications Manager 用户及扩展与连接功能必须完成的程序。有关预 配置 Cisco Jabber [Windows](https://www.cisco.com/c/en/us/support/unified-communications/jabber-windows/products-installation-guides-list.html) 版本用户及扩展与连接的信息,请参阅《Cisco Jabber Windows 版本安装 [和配置指南》。](https://www.cisco.com/c/en/us/support/unified-communications/jabber-windows/products-installation-guides-list.html)

### 开始之前

### 过程

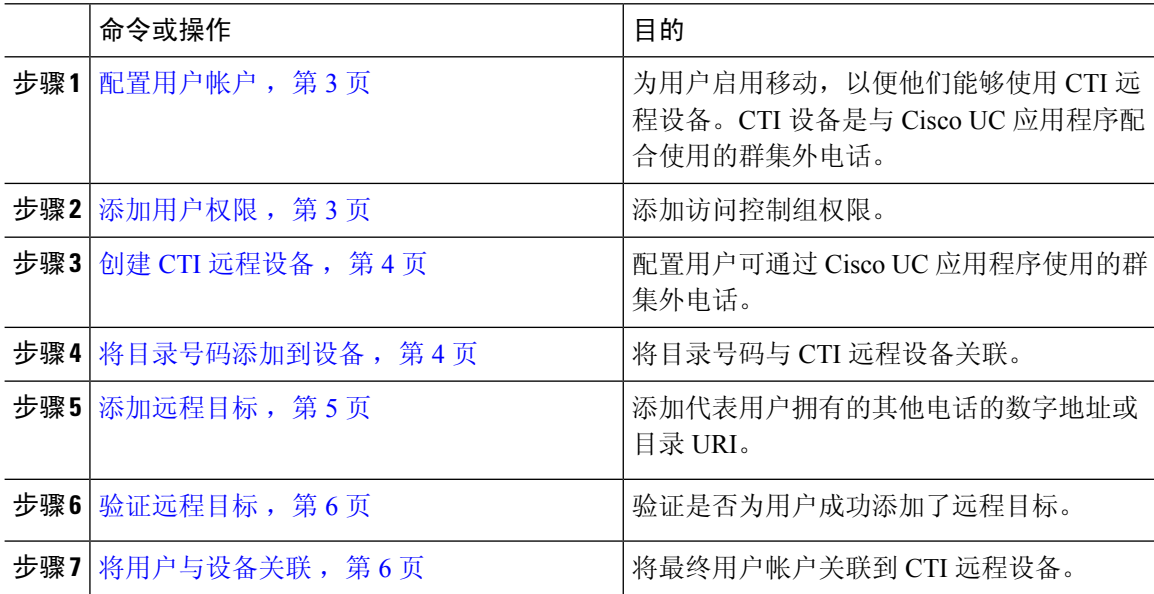

## 配置用户帐户

以下程序用于在 Unified Communications Manager 中配置新的或现有用户, 您必须启用用户移动, 他 们才能使用 CTI 远程设备。 如果您不为用户启动移动功能,就无法作为 CTI 远程设备的所有者分配 这些用户。

过程

步骤 **1** 从 Cisco Unified CM 管理中,选择用户管理 > 最终用户。

- 步骤 **2** 执行下列操作之一:
	- 单击新增以配置新用户。
	- 在查找用户位置字段中应用过滤器,然后单击查找以检索用户列表。
	- 注释 您可以通过 LDAP 集成或本地配置添加新的最终用户帐户。
- 步骤 **3** 找到移动功能信息部分。
- 步骤 **4** 选中启用移动复选框。
- 步骤 **5** 单击保存。

### 添加用户权限

在 Unified Communications Manager 中激活最终用户后,添加访问控制组权限。

#### 过程

- 步骤 **1** 从 Cisco Unified CM 管理中,选择用户管理 > 最终用户。
- 步骤 **2** 在查找用户位置字段中指定适当的过滤器,然后选择查找以检索用户列表。
- 步骤 **3** 从列表中选择用户。
- 步骤 **4** 找到权限信息部分。
- 步骤 **5** 单击添加到访问控制组。

此时将显示查找并列出访问控制组窗口。

步骤 **6** 单击查找。

此时将显示标准用户的访问控制组列表。

- 步骤 **7** 选中以下权限旁边的复选框:
	- 标准 CCM 最终用户
	- 启用标准 CTI

步骤 **8** 单击添加选定项。

步骤 **9** 单击保存。

### 创建 **CTI** 远程设备

此程序用于创建 CTI 远程设备,这是一种新的设备类型,代表用户可用于 Cisco UC 应用程序的群集 外电话。 该设备类型配置有一条或多条线路(目录号码)以及一个或多个远程目标。

Unified Communications Manager 提供扩展与连接功能来控制设备上的呼叫,例如公用电话交换网络 (PSTN) 电话和专用交换机 (PBX) 设备。

过程

- 步骤1 从 Cisco Unified CM 管理中, 选择设备 > 电话。
- 步骤 **2** 单击新增。
- 步骤 **3** 从电话类型下拉列表中,选择 **CTI** 远程设备,然后单击下一步。
- 步骤 **4** 从所有者用户 **ID**下拉列表中选择适当的用户 ID。
	- 注释 只有您为其启用了移动功能的用户才会出现在所有者用户 **ID** 下拉列表中。

Unified Communications Manager 会使用用户 ID 和 CTRID 前缀填写设备名称字段; 例如, *CTRIDusername*。

- 步骤 **5** 根据需要编辑设备名称字段中的默认值。
- 步骤 **6** 在说明字段中输入有意义的说明。
	- Cisco Jabber 将向用户显示设备说明。 如果 Cisco Jabber 用户具有多个同一型号的设备, Unified Communications Manager 帮助中的说明会显示它们之间的差异。 注释
- 步骤 **7** 确保从协议特定信息部分的重新路由呼叫搜索空间下拉列表中选择适当的选项。

重新路由呼叫搜索空间下拉列表定义用于重新路由的呼叫搜索空间,并确保用户可从 CTI 远程设备 发送和接收呼叫。

- 步骤 **8** 配置电话配置窗口中的其余字段。 有关字段及其配置选项的更多信息,请参阅联机帮助。
- 步骤 **9** 单击保存。

关联目录号码和添加远程目标的字段位于电话配置窗口。

### 将目录号码添加到设备

目录号码 (DN) 是在 CTI 远程设备上配置为线路的数字地址。 目录号码通常代表用户的主要工作号 码(例如, 2000 或 +1 408 200 2000)。

• 设备上必须有呼叫搜索空间 (CSS) 和目录号码分区。 注释

• CTI远程设备不应阻止其自己的目录号码。CSS对于CTIRD设备访问自己的目录号码很重要。

请按照以下步骤将目录号码添加到 CTI 远程设备。

#### 过程

- 步骤 **1** 在电话配置窗口中找到关联信息部分。
- 步骤 **2** 单击添加新目录号码。
- 步骤 **3** 在目录号码字段中指定目录号码。
- 步骤 **4** 配置所有其他必填字段。 有关字段及其配置选项的更多信息,请参阅联机帮助。
- 步骤 **5** 单击保存。

### 添加远程目标

遵照以下程序添加是一个数字地址或目录URI,代表用户拥有的其他电话(例如总部线路或其他PBX 电话)的远程目标。远程目标可以是任何群集外设备。Unified Communications Manager 会自动将应 用程序拨号规则应用到 CTI 远程设备的所有远程目标号码。默认情况下,每个设备支持四个远程目 标。您可以在最终用户配置窗口中将最大数量设置为每个设备 10 个远程目标。

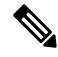

通过从 Cisco Unified Communications Manager 管理 界面打开电话配置窗口,可以确定 Jabber 客户端 设置为活动状态的远程目标。 注释

- Unified Communications Manager 用户可以通过 Cisco Jabber 界面添加远程目标。有关详细信息,请 参阅《Cisco Jabber Windows [版本安装和配置指南》](https://www.cisco.com/c/en/us/support/unified-communications/jabber-windows/products-installation-guides-list.html)。 注释
	- Unified Communications Manager 会自动验证它能否将呼叫路由至 Cisco Jabber 用户通过客户端 界面添加的远程目标。
	- Unified Communications Manager 不会验证它能否将呼叫路由至通过 Cisco Unified Communications Manager 管理界面添加的远程目标。

#### 过程

步骤1 从 Cisco Unified CM 管理中, 选择 设备 > 电话。

步骤 **2** 在查找电话位置字段中指定适当的过滤器,然后单击查找以检索电话列表。

- 步骤 **3** 从列表中选择 CTI 远程设备。
- 步骤 **4** 找到关联的远程目标部分。
- 步骤 **5** 单击添加新的远程目标。
- 步骤 **6** 在目标号码字段中输入目标号码。

要对 Cisco Jabber 客户端使用远程目标,必须将目标名称配置为 *JabberRD*。

步骤 **7** 配置远程目标信息窗口中的其余字段。 有关字段及其配置选项的更多信息,请参阅联机帮助。 步骤 **8** 单击保存。

### 验证远程目标

执行以下步骤以验证是否为用户成功添加了远程目标。

#### 过程

- 步骤 **1** 从 Cisco Unified CM 管理中,选择设备 > 电话。
- 步骤 **2** 在查找电话位置字段中指定适当的过滤器,然后单击查找以检索电话列表。
- 步骤 **3** 从列表中选择 CTI 远程设备。
- 步骤 **4** 找到关联的远程目标部分,然后验证远程目标是否可用。
- 步骤 **5** 单击应用配置。
	- 注释 电话配置窗口中的"设备信息"部分表明远程目标处于活动状态或由Cisco Jabber控制。

### 将用户与设备关联

过程

- 步骤 **1** 从 Cisco Unified CM 管理中,选择用户管理 > 最终用户。
- 步骤 **2** 在查找用户位置字段中指定适当的过滤器,然后单击查找以检索用户列表。
- 步骤 **3** 从列表中选择用户。
- 步骤 **4** 找到设备信息部分。
- 步骤 **5** 单击设备关联。
- 步骤 **6** 查找并选择 CTI 远程设备。
- 步骤 **7** 要完成关联,请单击保存选定项**/**更改。
- 步骤 **8** 从相关链接下拉列表框中,选择返回到用户,然后单击转至。

此时将显示最终用户配置窗口,并且您所选的关联设备将在受控设备窗格中显示。

## **CTI** 远程设备 **(CTIRD)** 呼叫流程

Unified Communications Manager 当用户添加为 CTI 远程设备时,支持单独的主叫号码和计费号码功 能。 每个 CTI 远程设备均配置有用户目录号码 (DN)(例如, 2000)和表示任何群集外设备的远程 目标(例如, 号码为 +1 408 111 1111 的 PBX 电话)。

从 PSTN 网络发起到 CTIRD 线路的呼叫时, Unified Communications Manager 将查找 FROM 和 PAID 标头信息。FROM标头包含外部显示名称和号码,PAID包含用户的标识(即用户的DN或DDI)。

如果FROM和PAID标头的号码不同、在其SIP配置文件中选中了启用外部显示名称和号码复选框, 并且**显示外部显示名称和号码**服务参数值设置为 *True*, 则 Unified Communications Manager 会在被叫 设备上显示 FROM 标头信息。 同样,如果任何一个选项禁用, Unified Communications Manager 会 在被叫设备上显示 PAID 标头信息。

同样,在去电场景中,用户会从在"目录号码配置"页面上配置了外部显示名称和外部显示号码的 远程目标(CTIRD 线路)通过在 SIP 配置文件中配置了启用外部显示名称和号码的 SIP 干线呼叫 PSTN 网络。然后, Unified Communications Manager 会发送在传出 SIP 消息的 FROM 标头的"目录 号码配置"页面上配置的外部显示信息,以在被叫设备上显示。

如果未选中启用外部显示名称和号码复选框,则UnifiedCommunications Manager会在FROM和PAID 中发送目录号码信息以在被叫设备上显示,并在 X-Cisco-Presentation 标头中显示配置的外部显示信 息。

如果选中匿名外部显示复选框,则配置的外部显示名称和号码将从相应字段中删除,外部显示将在 被叫设备上显示为匿名。

有关配置外部显示信息的详细信息,请参阅Cisco Unified [Communications](https://www.cisco.com/c/en/us/support/unified-communications/unified-communications-manager-callmanager/products-installation-and-configuration-guides-list.html) Manager 系统配置指南中 的配置目录号码一章。

## 扩展与连接交互

表 **1:** 扩展与连接交互

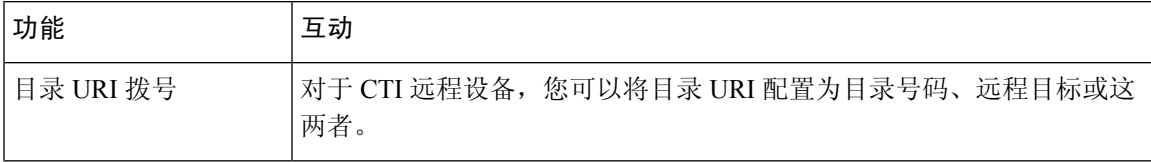

 $\overline{\phantom{a}}$ 

 $\mathbf I$ 

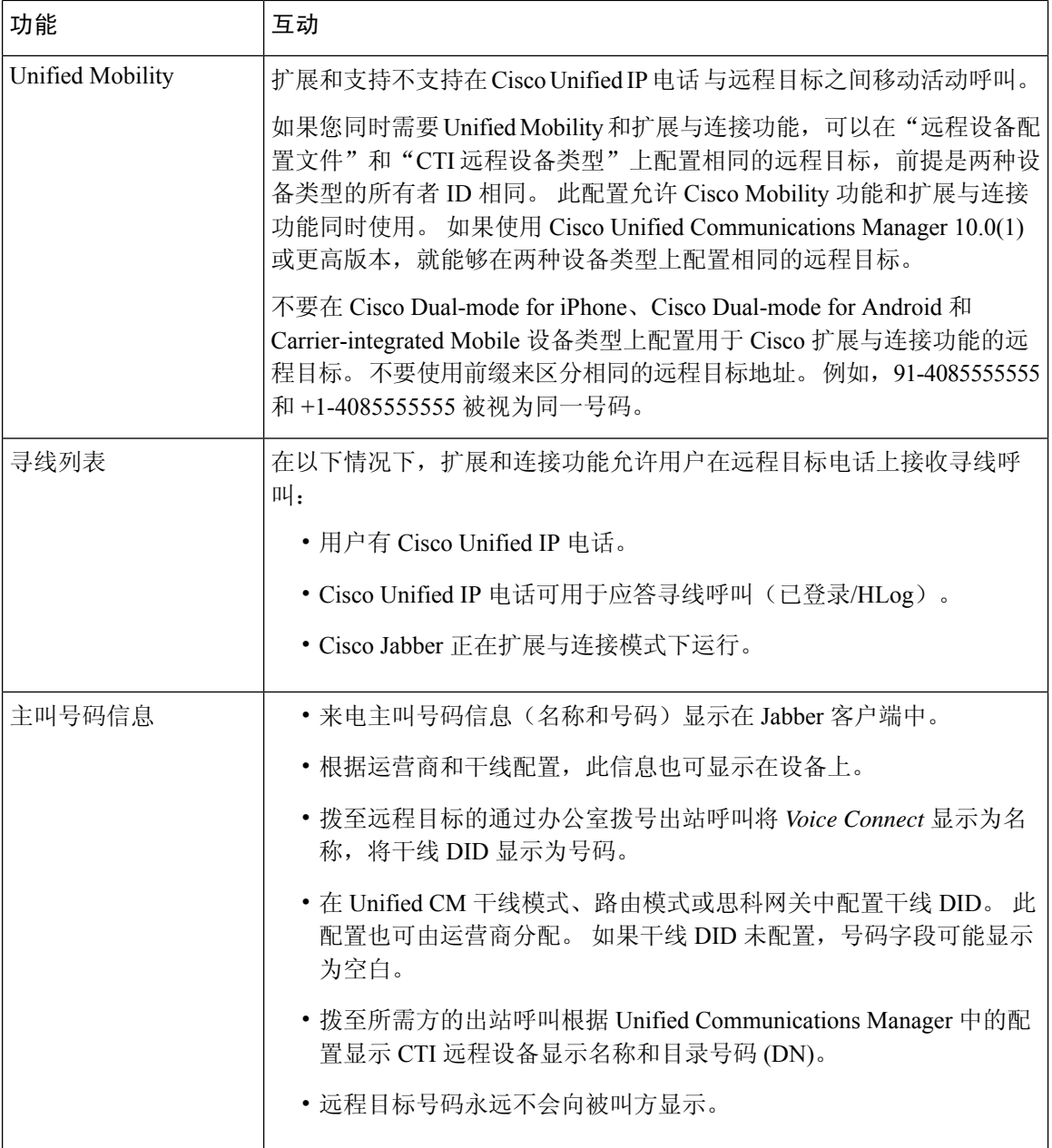

 $\mathbf I$ 

# 扩展与连接限制

#### 表 **2:** 扩展与连接限制

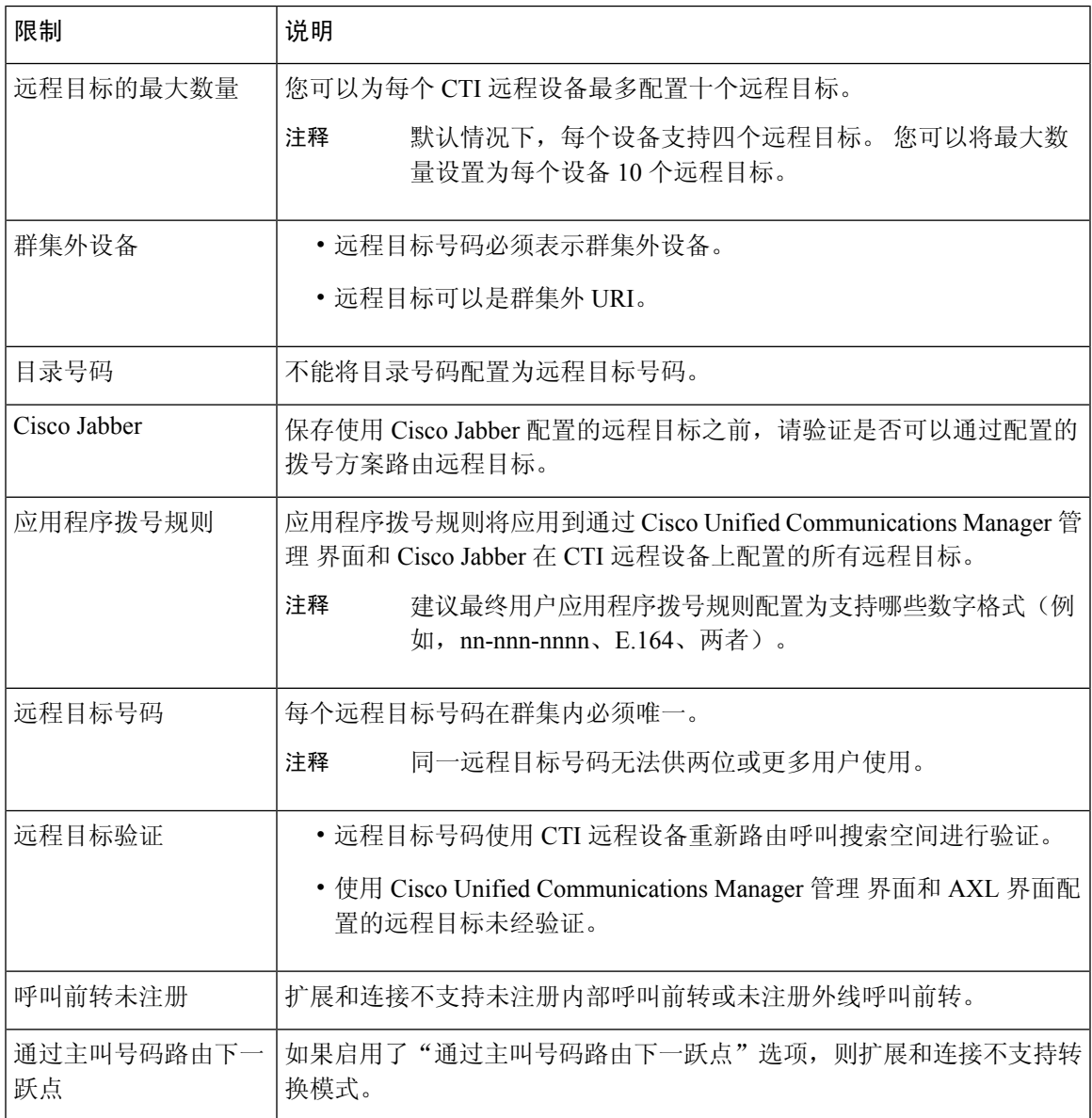

 $\overline{\phantom{a}}$ 

 $\mathbf{l}$ 

当地语言翻译版本说明

思科可能会在某些地方提供本内容的当地语言翻译版本。请注意,翻译版本仅供参考,如有任何不 一致之处,以本内容的英文版本为准。